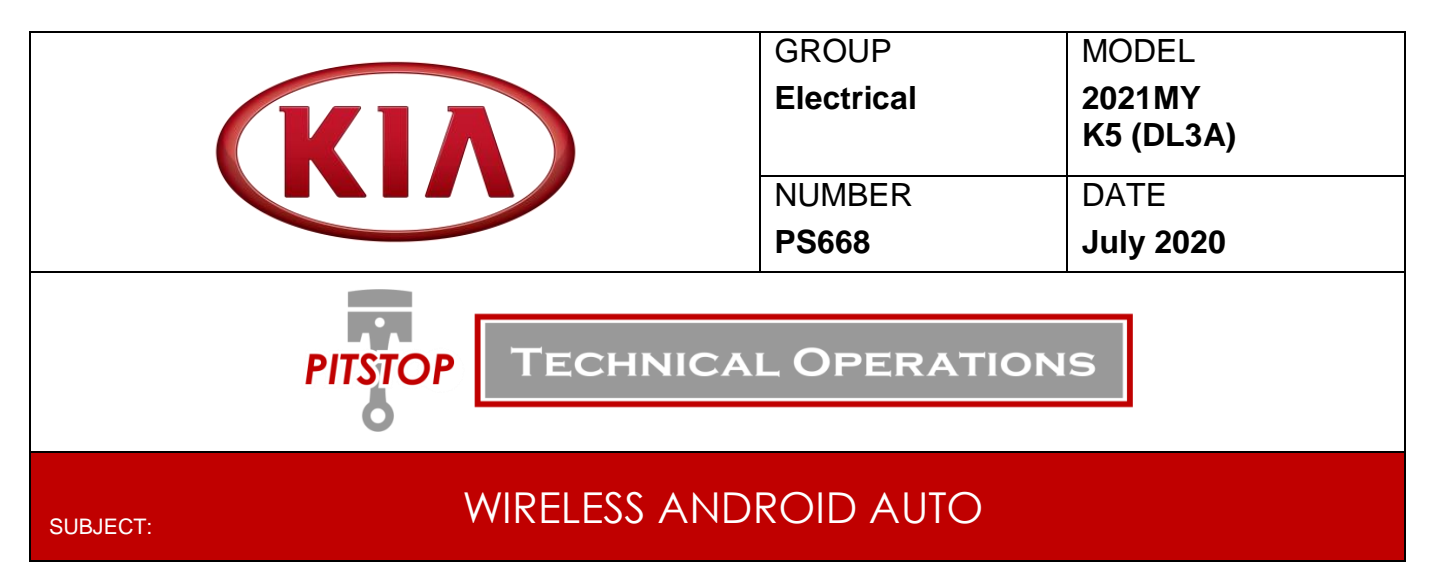

The new 2021 Kia K5 (DL3A) will have wireless Android capability. This feature will be available on the UVO Link Audio Unit (Display Audio 2.0 Value) and **will not be available on the UVO Link with Navigation Audio Unit (AVN 5.0 Wide)**. The UVO Link with Navigation unit will still support wired Android Auto. This Pitstop provides information on wireless vs wired phone projection capability per headunit, the pairing and removal process for wireless phone projection, and troubleshooting tips.

# **UVO Link Audio Unit (Display Audio 2.0) – Wireless Android Auto Supported**

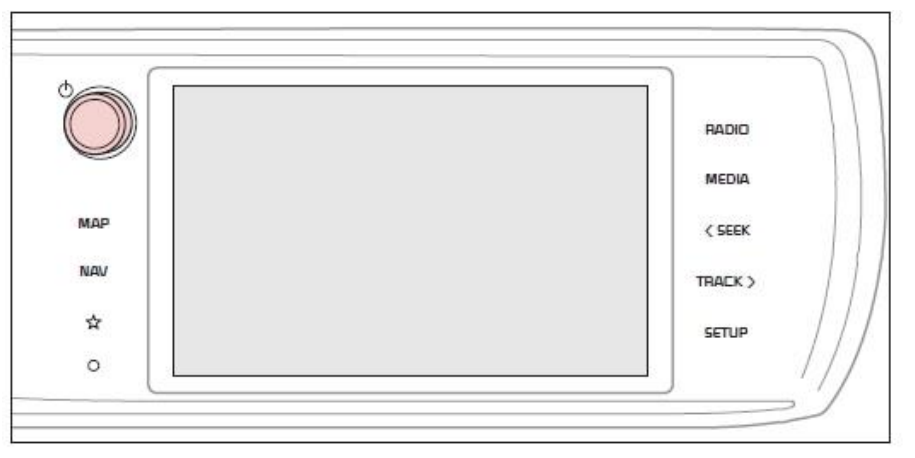

## **Capabilities per Headunit:**

#### Apple CarPlay

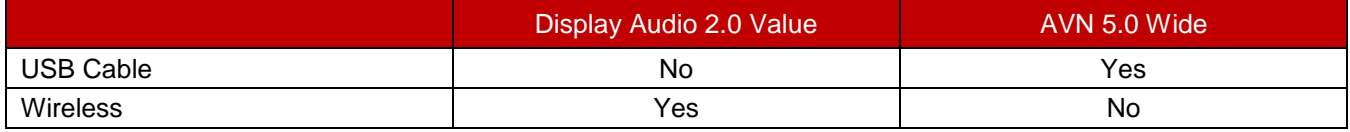

#### Android Auto

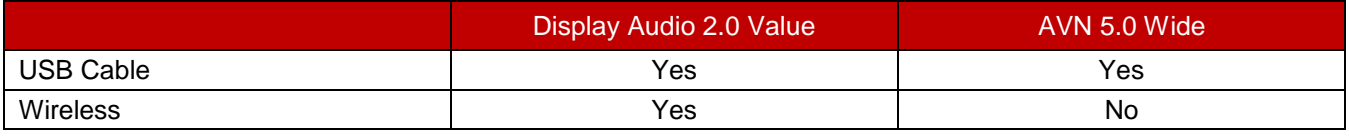

## **Pairing Process** - Android Auto:

- 1) Open the Android Auto app on the mobile device. Enter the settings menu and ensure that wireless projection is enabled.
- 

Wed, Apr. 8

8 80s on 8

Menu

 $\overline{\left( \right. }%$ 

 $($ (SiriusXM)) $)$ 

SXM CH 7

2) From the Audio headunit home screen, select the **'Setup'** on the Display or Hard key.

3) Select **'Device Connections'**.

4) Select **'Phone Projection'**.

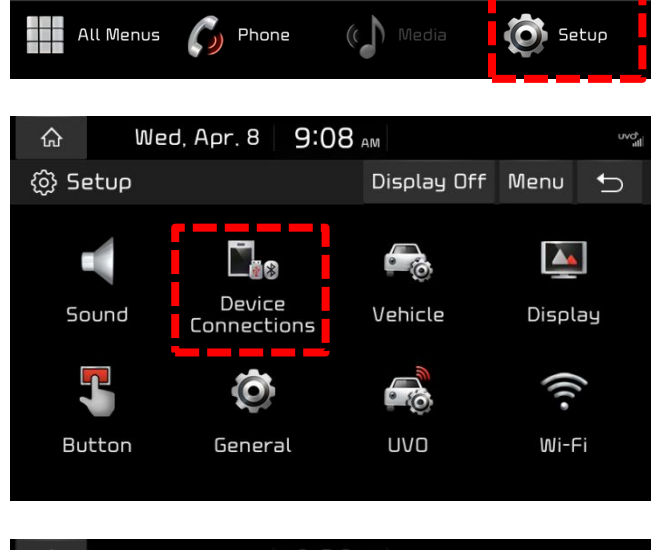

 $9:06$  AM

Preset

 $\rightarrow$ 

SXM CH 12

Audio uvo<sup>2</sup>

**RE** 

⊖

Android Auto and Apple CarPlay are available in this vehicle when using **an** 

approved USB cable or wireless connection, Press this widget to start

connecting a device.

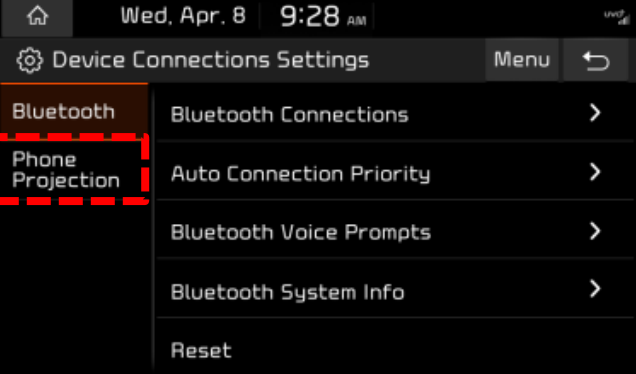

5) Select **'Add New'**.

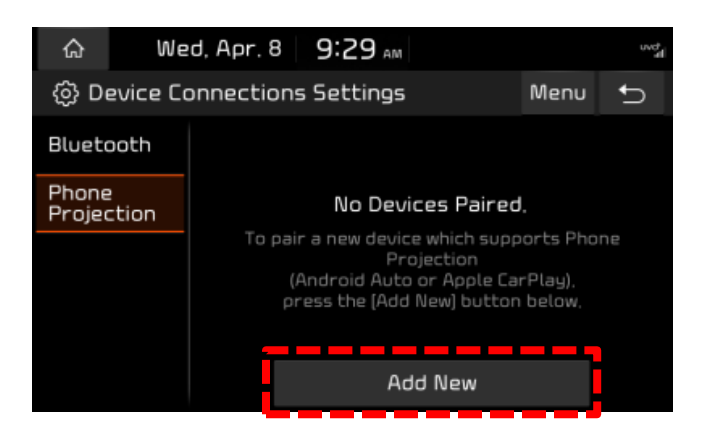

- 6) Ensure Bluetooth and Wi-Fi is enabled on the mobile device.
- 7) Enter your device's Bluetooth screen and select the vehicle name Note: The system name will be Kia Motors by default.

8) Confirm the Passkey on the phone matches the passkey displayed on the audio unit and select **'OK'**.

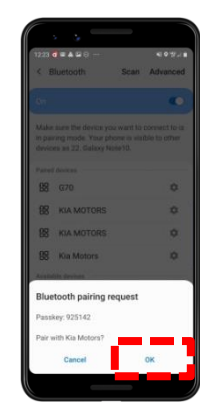

88

9) Select **'Allow'** contacts (If required).

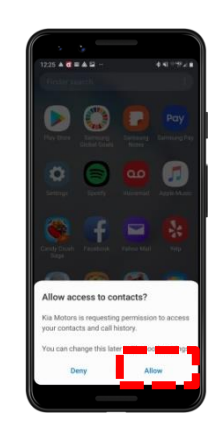

10) An Android Auto pop up will appear on the phone, select **'Continue'**.

### **Accept all prompts on the mobile device (phone)**.

11) Once complete, a pop up will appear on the headunit stating Android Auto is running on your audio screen.

Return to the Audio unit and select **'Android Auto'**.

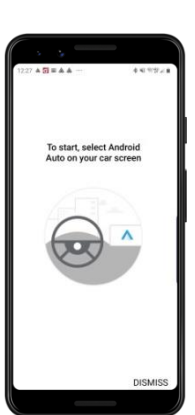

**EX2 Android Auto do?** 

## **Removal Process**:

1) From the Audio unit home screen, select the **'Setup'** on the Display or Hard key.

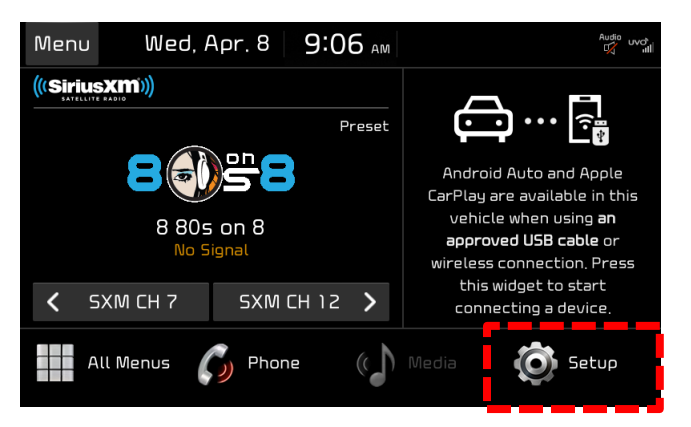

2) Select **'Device Connections'**.

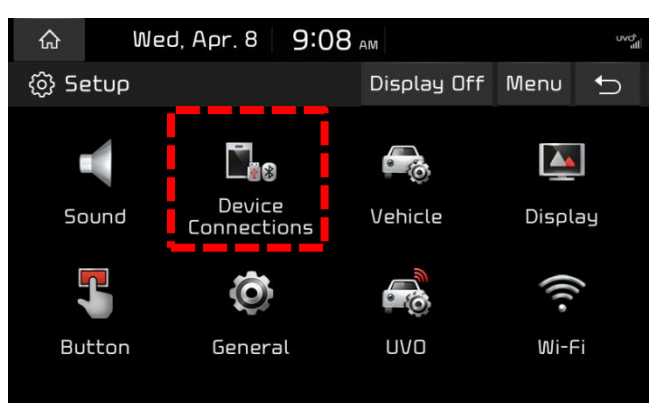

3) Select **'Phone Projection'**.

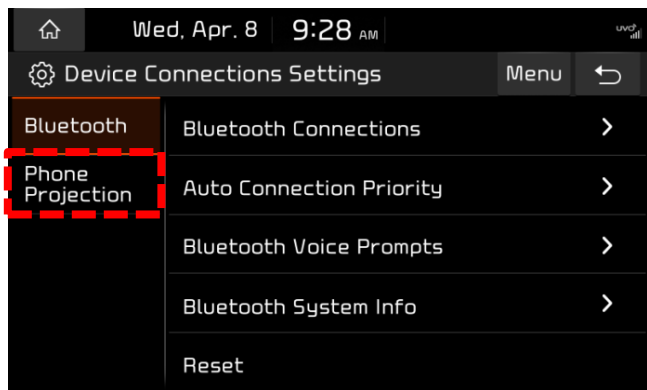

Audio **\$ A** 

 $\bigoplus$ 

Menu

Disconnect

Connect

<u>i a matematika d</u>

Delete

Wed, Apr. 8 2:34 PM

**C** Mick's iPhone

22. Galaxy Note 10

Add New

@ Device Connections Settings

슶

Bluetooth

Phone<br>Projection

4) Select **'Delete'**.

# **NOTICE**

**This will also delete the device from the paired Bluetooth list.**

5) Select from the list, which phone you'd like to delete.

6) Select **'Delete'**.

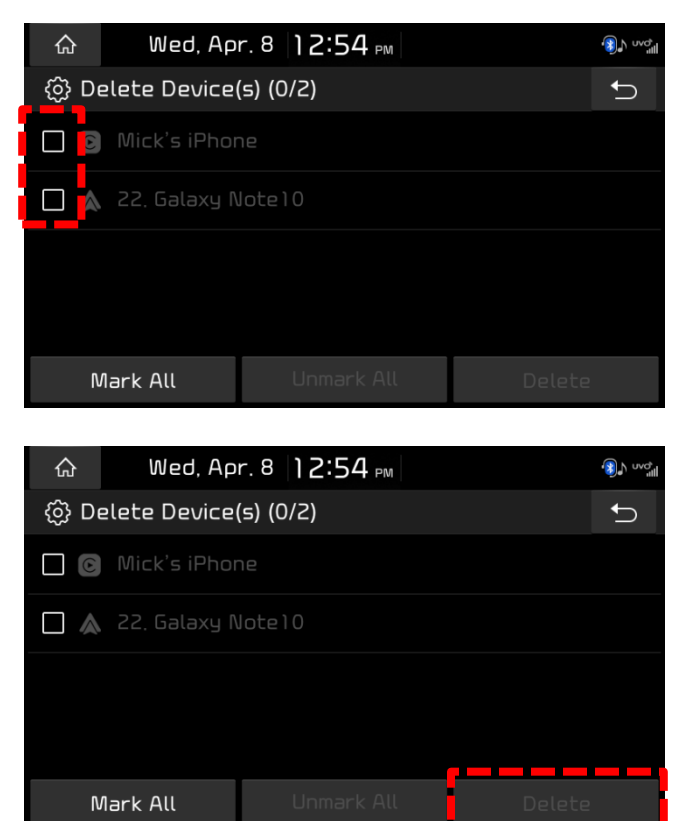

7) Select **'Yes'**.

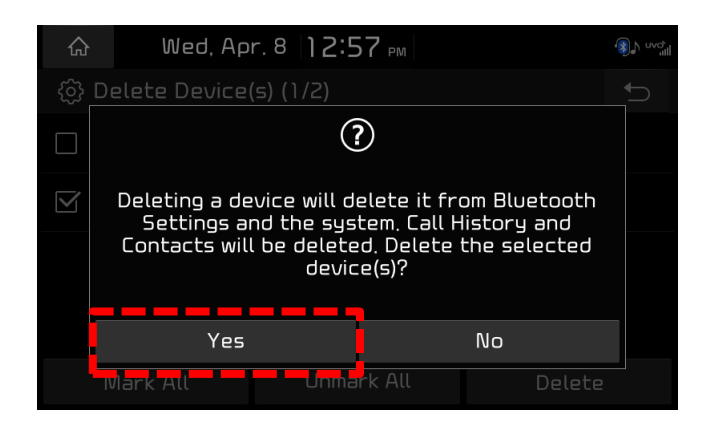

## **Troubleshooting**:

• Not all devices will support wireless Android Auto. As of  $\Delta$ pril  $9^{th}$  2020, the list of Android devices supporting Wireless Android Auto is:

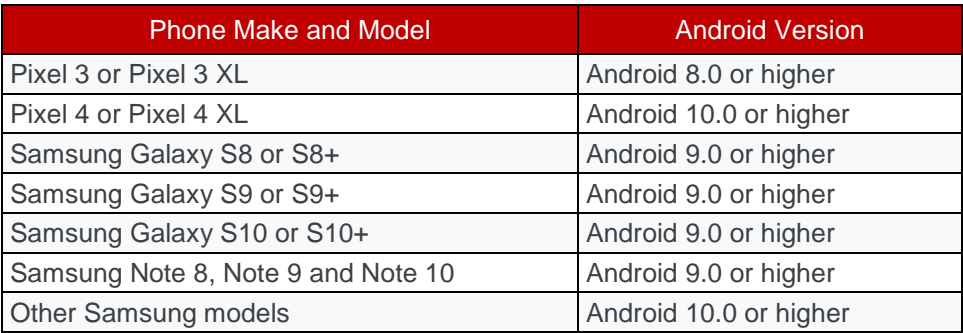

For an up to date list of compatible Wireless Android Auto devices, use the following link:<https://support.google.com/androidauto/answer/6348019#wireless>

 Ensure the device is not using an active VPN as this will prevent wireless Android Auto from connecting.

## **Note: If you run into issue connecting with wireless Android Auto, try renewing the Wi-Fi Passkey.**

1) From the Audio unit home screen, select the **'Setup'** on the Display or Hard key.

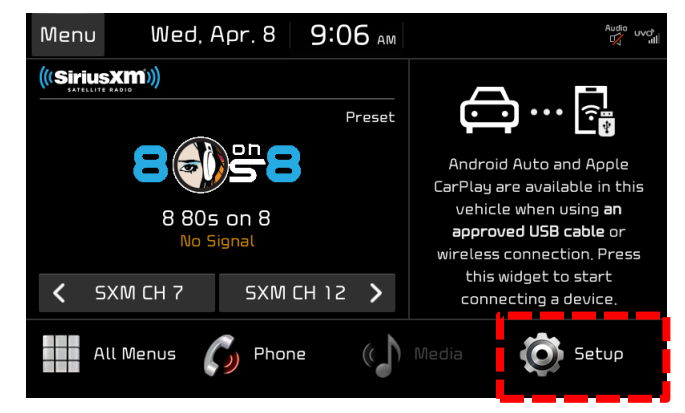

2) Select **'Wi-Fi'**.

3) Select **'Renew Wi-Fi Passkey'**.

4) On the pop up that appears select **'Yes'**.

5) A pop up will appear stating, "Wi-Fi passkey was renewed".

**function.**

**Note: This method will NOT work for Apple CarPlay as Apple CarPlay has an auto renew** 

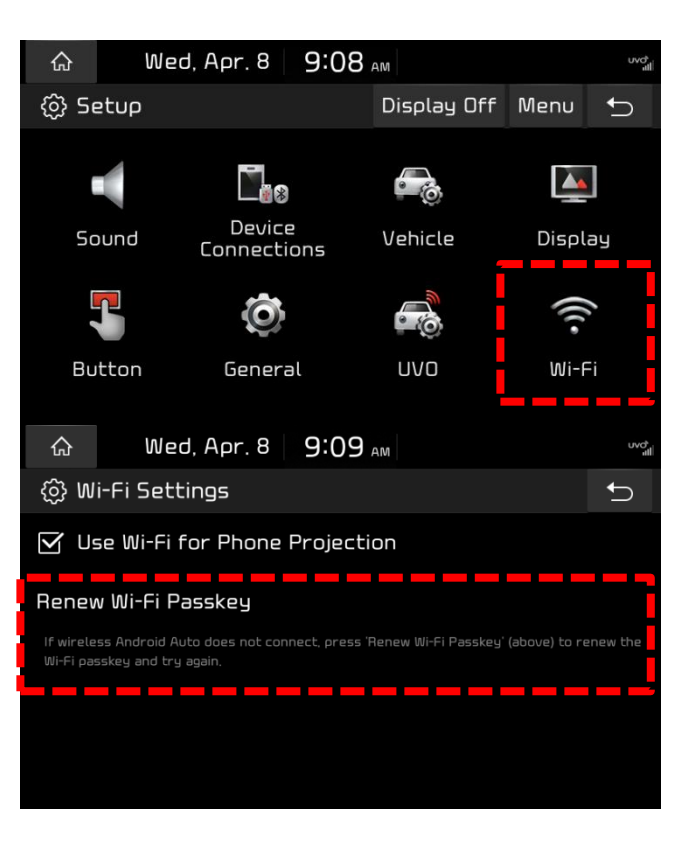

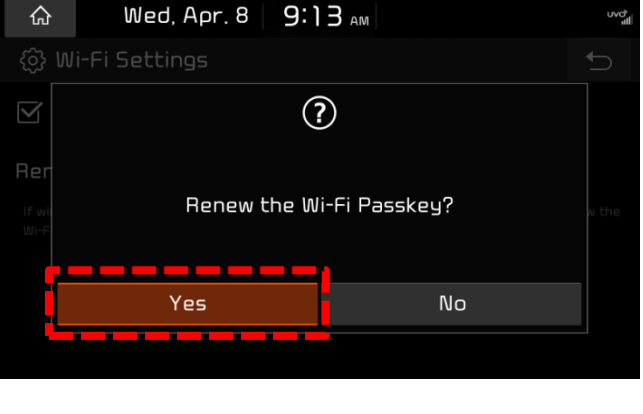

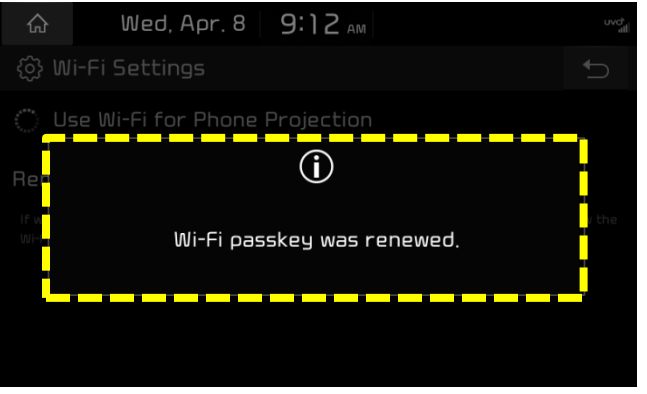